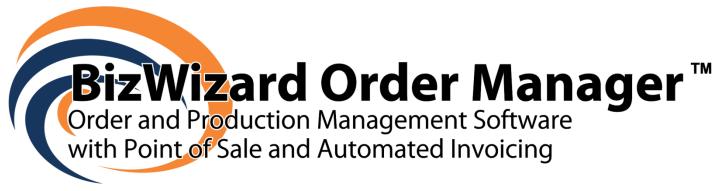

### **Installation Instruction**

Windows® XP SP2 or Higher

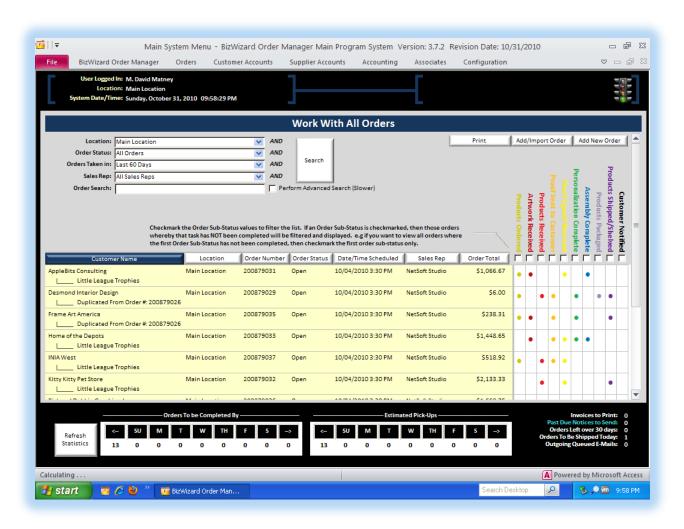

by

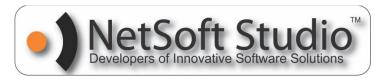

This document assumes you have already downloaded BizWizard Order Manager $^{\text{M}}$  and you know where you saved the installer program on your hard drive. In our example, we have saved the installer program on our desktop and will begin going through the installation steps using that as a starting point.

# **Installer Program Naming Convention**

Each version of BizWizard Order Manager will be named as follows:

BizWizard-Ver.Sion.Number-Revi.sion.date.exe

For example:

#### BIZWIZARD-3.7.2-10.31.2010.EXE

In the above example, the version number is 3.7.2 and the revision date is 10/31/2010 – Each Release of BizWizard Order Manager will have a version number and Revision Date. Minor software releases will have a change in revision date; however the version number does not change for minor releases.

## Before you Install BizWizard Order Manager™

There are a few housekeeping tasks you should perform before installing BizWizard Order Manager to ensure a clean installation. We will outline each of these preparations.

1) Make a Backup Copy of the BizWizard Order Manager Database Folder. If you are unsure where your BizWizard Order Manager database is stored, you can open the current version of BizWizard and point to the BizWizard Order Manager (or BizWizard BackOffice on some versions of BizWizard) and select About BizWizard option. The database location will let you know the location of the Database. You want to back up the entire parent folders contents.

For Instance, if the database location is:

C:\BizWizard Database\BizWizard-Database.accdb

Then you will want to make a complete backup of

#### C:\BIZWIZARD DATABASE\

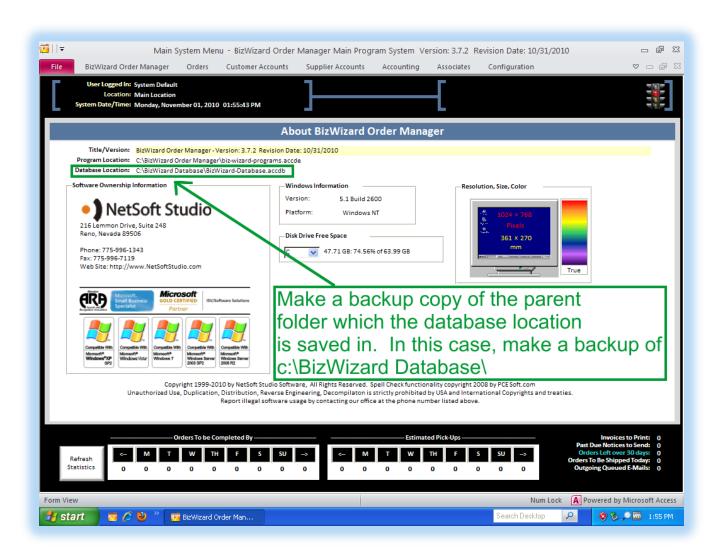

2) Apply all Windows and Microsoft Updates by going to the following web site address:

#### http://update.microsoft.com

If you have not installed the Microsoft Update option to your Windows XP Computer, Be sure you follow the instructions to install Microsoft Update ActiveX control. If you do not install Microsoft Update, you will not receive any updates from Microsoft except for Windows XP Operating System. BizWizard Order Manager utilizes Microsoft Office Technology and as a result, you will need to apply Microsoft Office Updates and this can only be done through Microsoft Update vs. Windows Update.

*IMPORTANT NOTE:* Automatic Updates do not install all updates. Rather Automatic Updates only install "Critical". Do not rely upon Automatic Updates alone to keep your computer up to date. You must manually request non-critical updates through the Microsoft Update Web Site.

**IMPORTANT NOTE:** When using the Microsoft Update Web Site. **NEVER use the "Express"** option. Always use the "Custom" Option and it is recommended to install all updates listed.

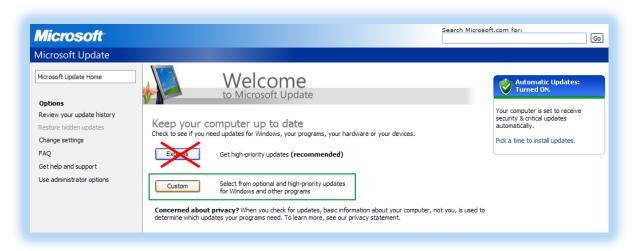

After you have installed all Microsoft Updates, you will want to check again. Sometimes one update may trigger a new update. You will need to keep applying Microsoft Updates over and over until finally the Microsoft Update Web Site indicates there are no more updates. Once you have received all updates then proceed to Step 3

- 3) Unplug all External Drives. USB Drives, Flash Drives from your computer
- 4) Close all running programs., including any anti-virus programs (If you wish to scan the BizWizard Order Manager Installer program for viruses, please feel free to do so before running the installer. After you have scanned BizWizard Installer, please close all anti-virus programs as these can interfere with installations of any program.)
- 5) Ensure you have logged onto your computer with the User ID/Password of the user that will be using BizWizard. Do not install BizWizard Order Manager with a user that is not going to be accessing BizWizard Order Manager.

| 6) | If you have Installed the 64-Bit Version of Microsoft Office 2010, please uninstall it, and re-install the 32-Bit Version of Microsoft Office 2010. The 64-Bit Version of Microsoft Office 2010 is not compatible with the 32-bit version and BizWizard Order Manager utilizes Microsoft Office 2010 32-bit components to operate. |
|----|----------------------------------------------------------------------------------------------------|
|    |                                                                                                    |
|    |                                                                                                    |
|    |                                                                                                    |
|    |                                                                                                    |
|    |                                                                                                    |
|    |                                                                                                    |
|    |                                                                                                    |
|    |                                                                                                    |
|    |                                                                                                    |
|    |                                                                                                    |
|    |                                                                                                    |
|    |                                                                                                    |

### Uninstall BizWizard BackOffice™ or BizWizard Professional™

If you have BizWizard BackOffice or BizWizard Professional Version 3.6.0 or prior installed, you will need to perform the steps in this section before Proceeding. In this section we will Uninstall BizWizard BackOffice/Professional. If you are already running a version of BizWizard Order Manager Version 3.7.2 or higher, then you may skip this step.

1. To Uninstall, Click on the "Start" button and then Click on "Control Panel" as shown below:

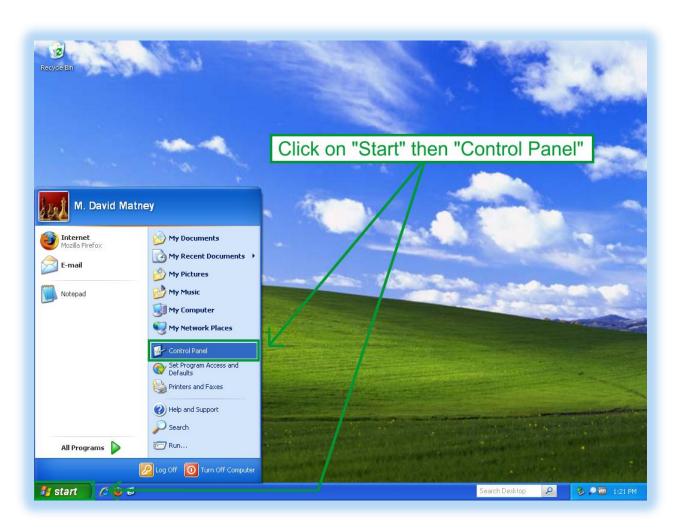

2. From the Control Panel Click on "Add or Remove Programs" as shown below:

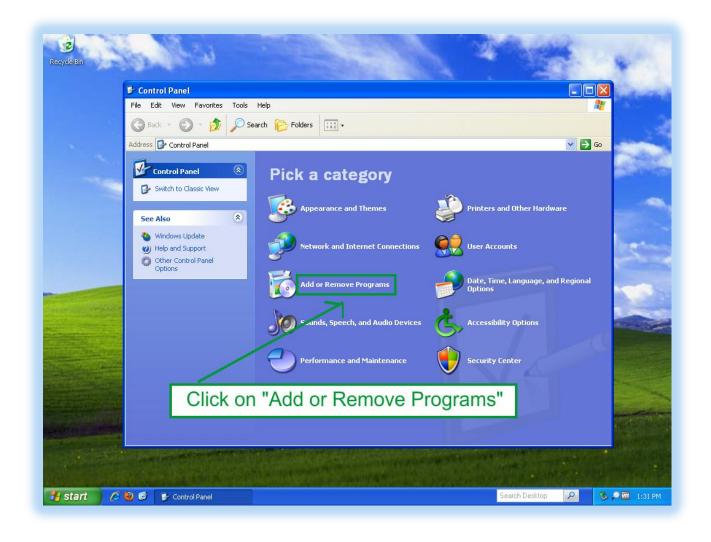

3. BizWizard BackOffice and BizWizard Professional consist of two programs. One program is the *BizWizard BackOffice or BizWizard Professional* Core software and the other program is the *Microsoft Office Access Runtime (English) 2007*. You will want to uninstall both software programs by first clicking on the program in the list and then selecting the Uninstall option at the top. Follow the uninstall instructions to complete the uninstall or both software products.

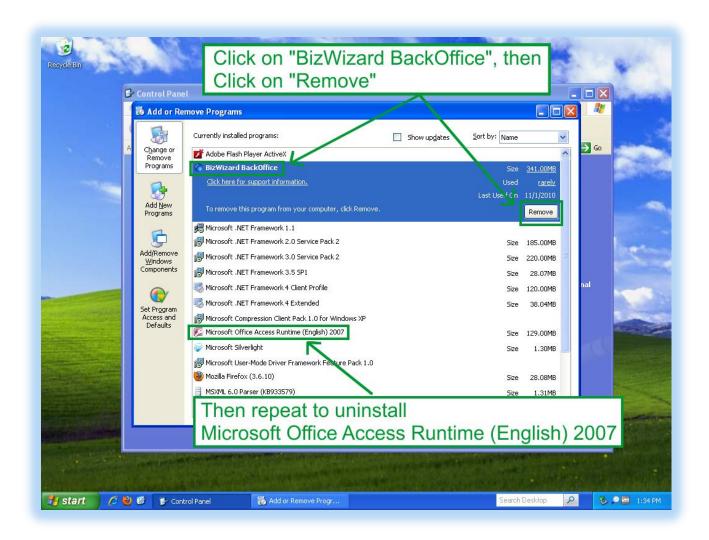

**IMPORTANT NOTE:** Your database will not be uninstalled or deleted by this process.

## Install BizWizard Order Manager

1) You are now ready to run the installer program for BizWizard Order Manager. Find the installer program. For our example our installer programs is located on our desktop and is named

### BIZWIZARD-3.7.2-10.31.2010.EXE

as shown in the below example:

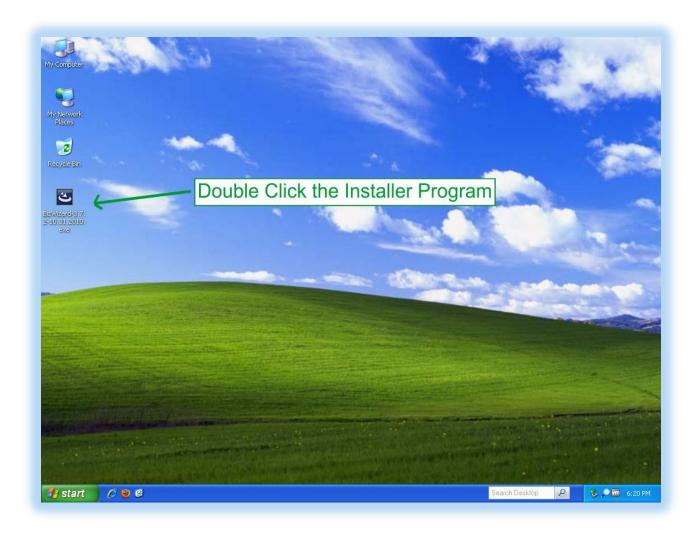

Double Click the Installer Program with your left mouse button.

2) The BizWizard Order Manager Installer will begin to extract the installation components. This process may take a few minutes. The following is what you will see

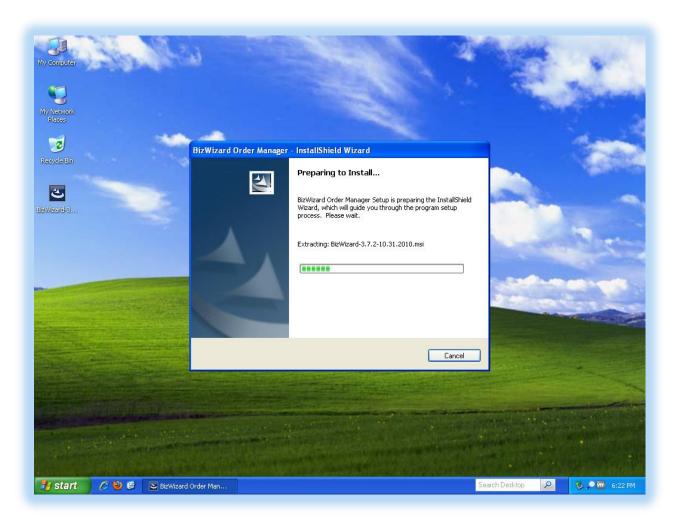

3) After BizWizard Order Manager components are extracted you will see a brief window that indicates the installer is "preparing to install" as shown below

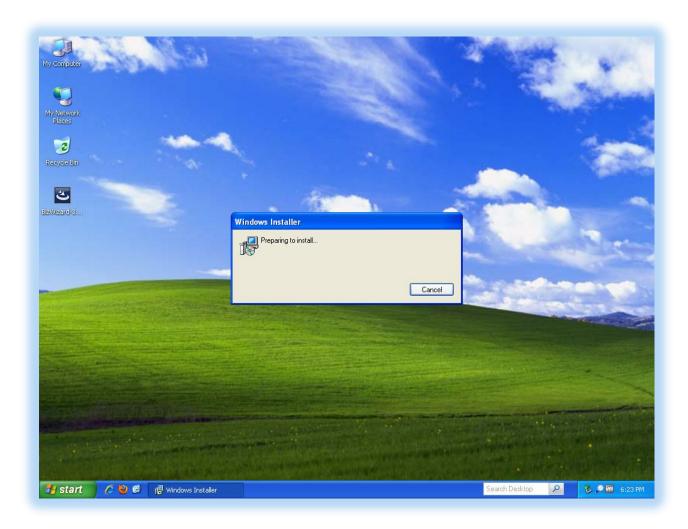

4) The installer is now ready to install when you see the following screen. Simply click on "Next" Button to proceed with the installation, or the "Cancel" button to cancel the installation.

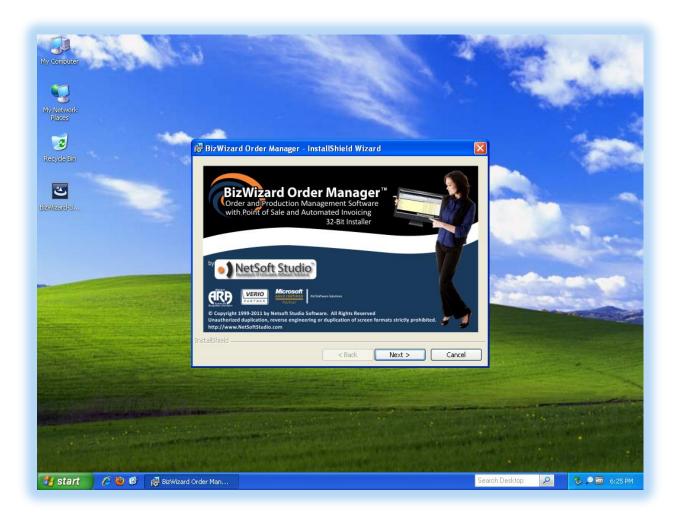

5) As a reminder you will be provided with the "Before you install" steps as indicated previously in this installation guide. If you have completed each of these steps, simply click "Next" to proceed

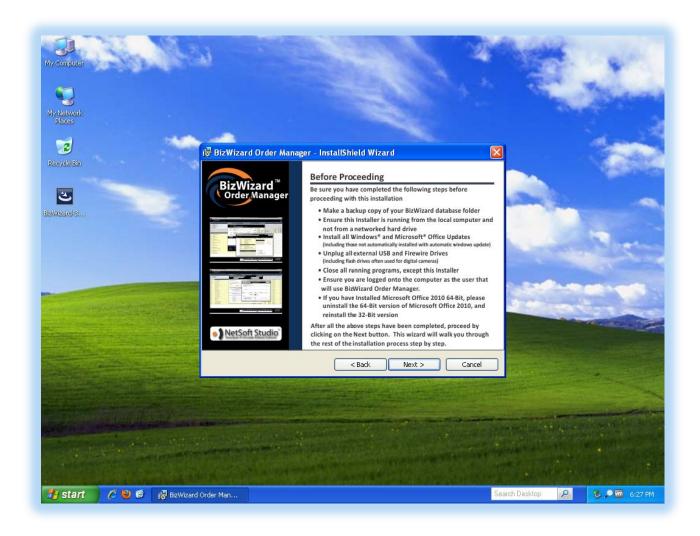

6) End User License Agreement. Please read through the entire agreement. If you agree to the end user *license agreement, click on the radio button that indicates "I accept the terms in the license agreement"* and then click "Next". If you do not agree to the license agreement, you must click on "Cancel" to cancel the installation of BizWizard Order Manager.

To read the entire agreement, simply use the scroll bars on the right side of the window to scroll up and down to read the entire agreement. See the below screenshot:

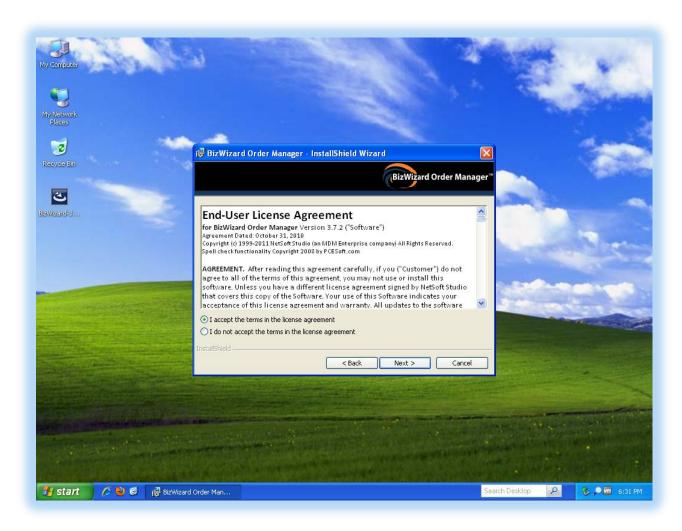

7) The next screen in the installation wizard is the readme file. Please feel free to read this information and then click "Next".

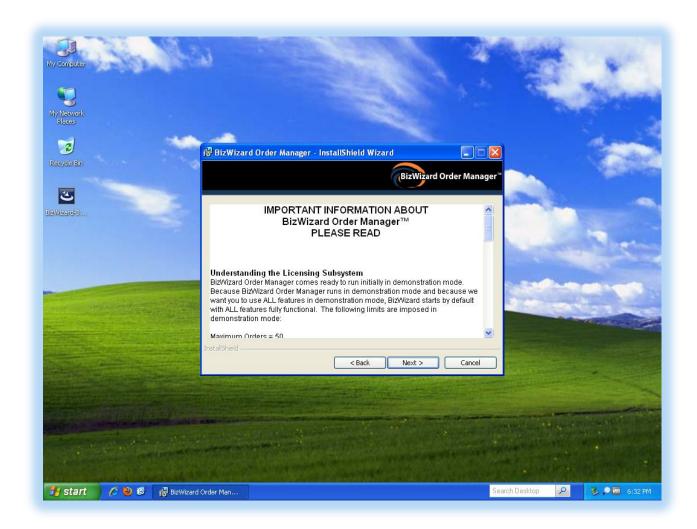

8) The last screen in the wizard provides a recap of where BizWizard Order Manager will be installed. Simply click on the "Install" Button

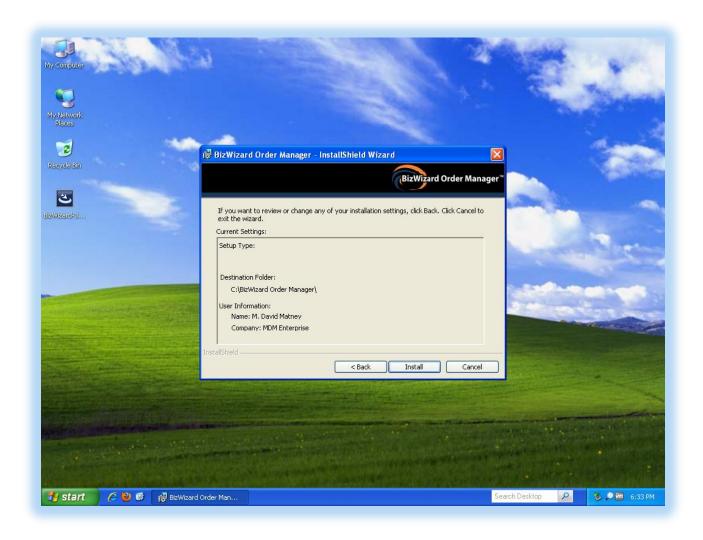

Simply be patient during this portion of the installation. How long this portion of the installation will take will depend upon the speed of your computer but should never take more than 10 minutes to complete and on average 1-2 minutes.

9) During the Installation, the screens will have a progress bar which will process several steps as shown in the screenshot below.

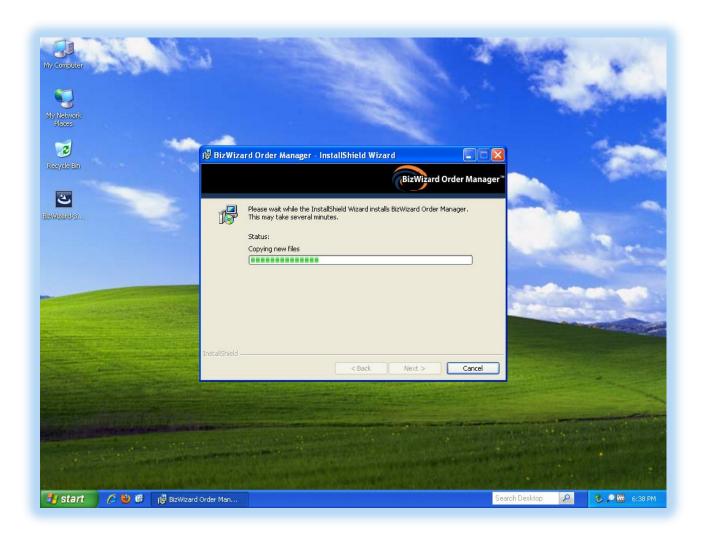

10) If this is the first time installing Microsoft Access 2010 runtime, you will be presented with a Microsoft Software License Terms. Simply click the "I accept the terms of this agreement" checkbox and then click "Continue"

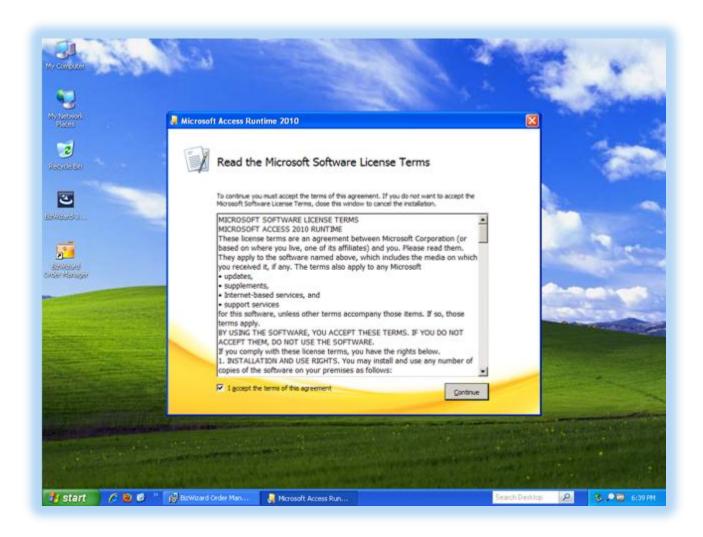

11) Microsoft Access 2010 Runtime installation will automatically begin as shown below. This is normal part of the BizWizard Order Manager installation.

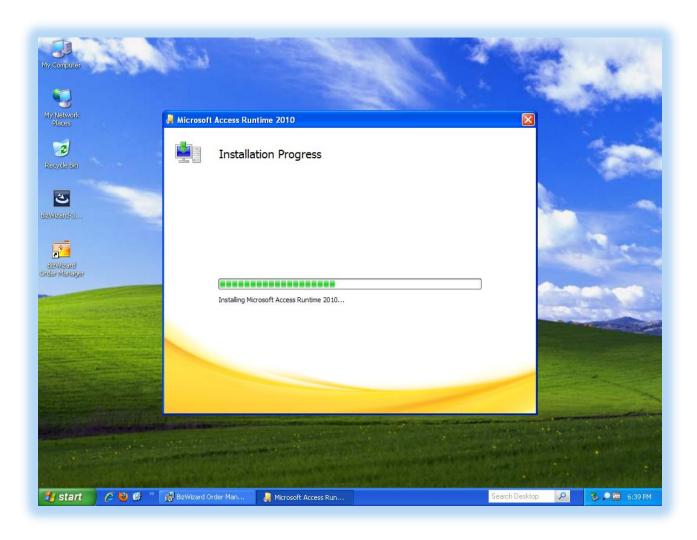

12) Once Microsoft Access 2010 Runtime completes installation, you will see the following screen. Simply press the "Close" button

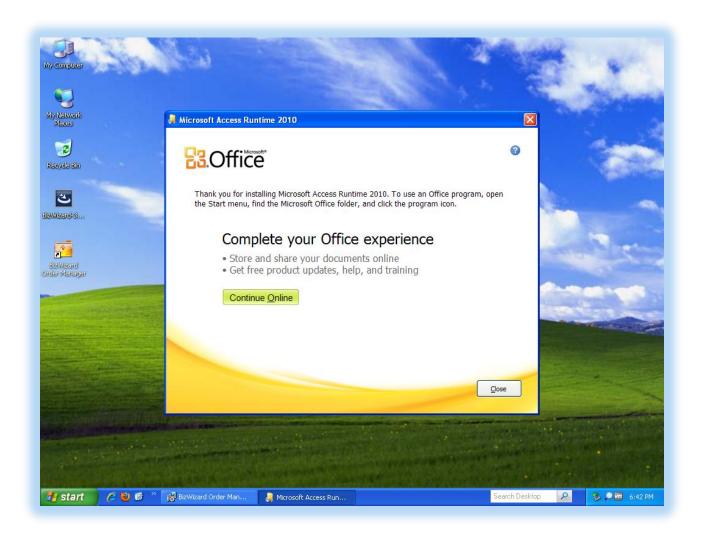

13) BizWizard Order Manager Installation program will complete and you will receive the following message indicating the installation has completed successfully. Simply click the *"Finish"* button:

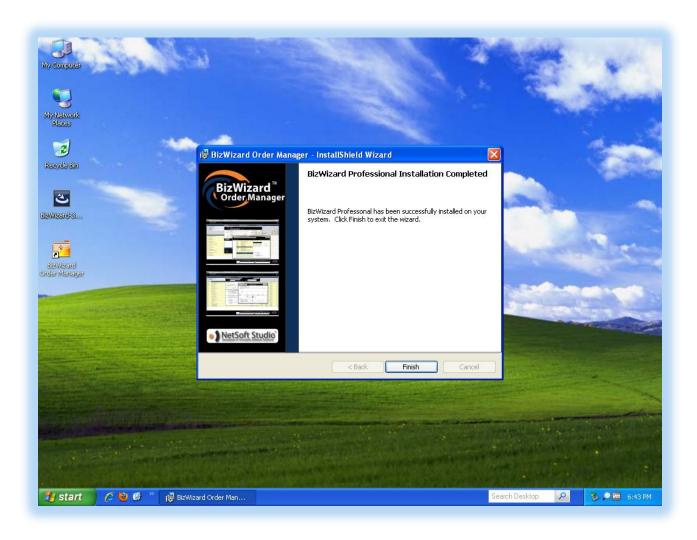

14) After Installing BizWizard Order Manager you will be required to reboot your computer as shown in the below screen shot. It is advisable you restart your computer before proceeding by clicking on "Yes"

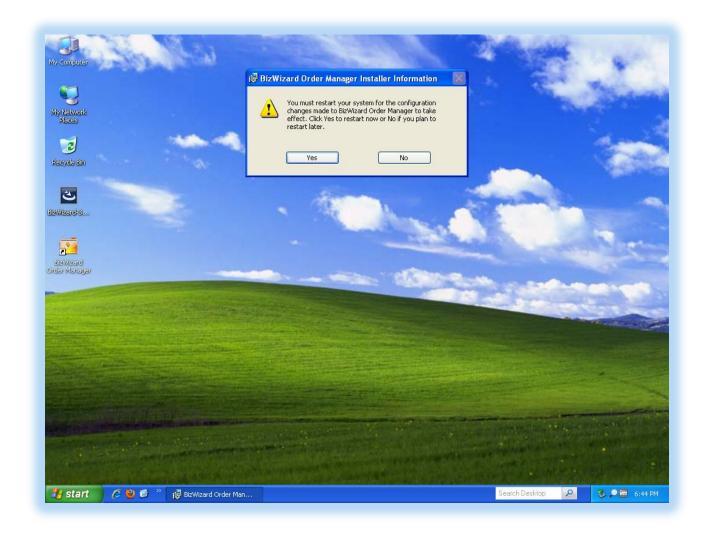

Congratulations.
You have installed BizWizard Order Manager.